# Forgot Password

This manual is a guide for staff to recover passwords through the Staff@IIUM, Staff Webhosting.

1. To retrieve your password, click **Recover Password**.

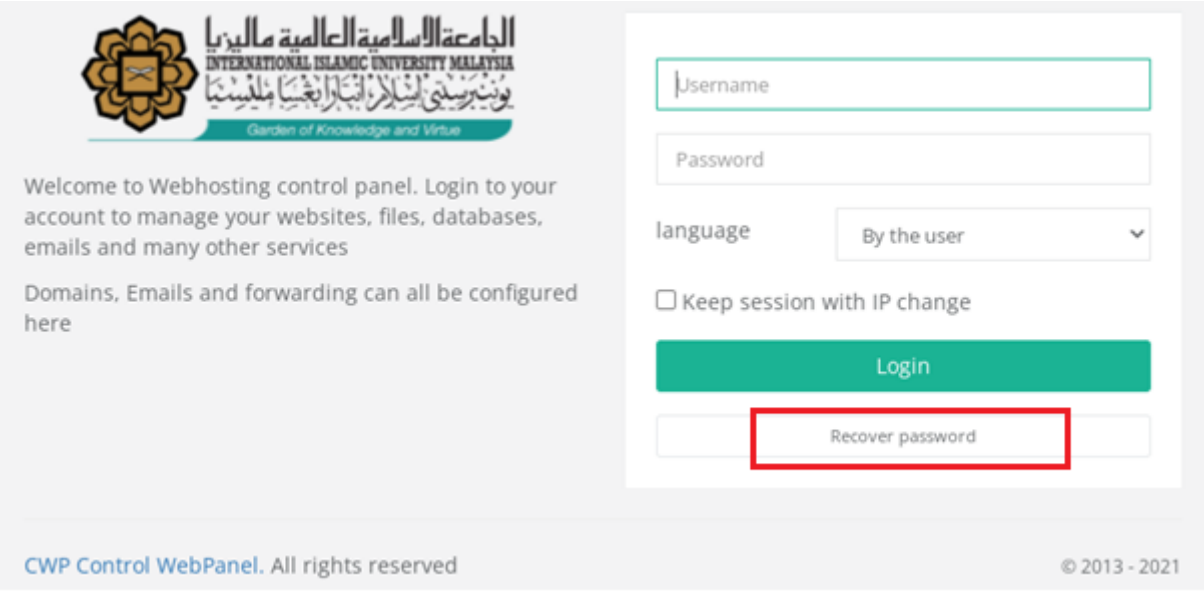

2. A new window displays to input the username and email address used to create your account.

3. Click **Send new password** to receive an email with further instructions on how to reset your password.

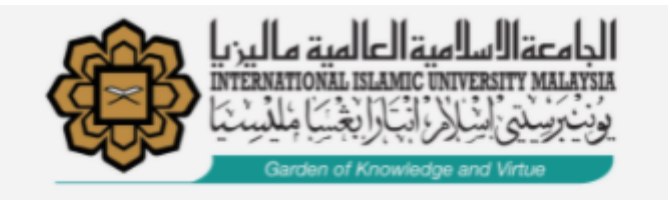

## Forgot password

Enter your username and your email address and your new access will be sent to you by email.

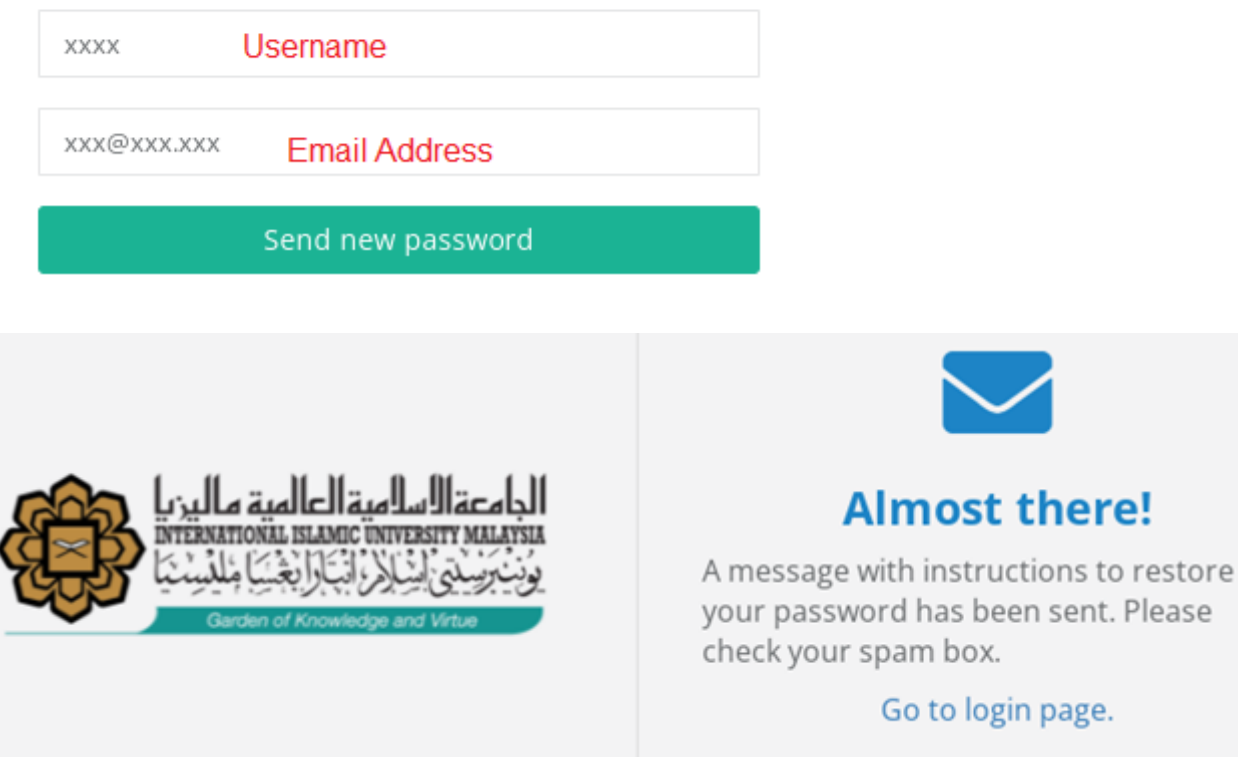

4. Open the email and click on the available link. The link will navigate you to the Change of Password screen.

**\* Kindly use the IIUM network before you change the password.**

#### Change account password .... Inbox x

staffat.iium.edu.my <webadmin@iium.edu.my>

8:56 AM (2 minutes ago) ☆  $\leftrightarrow$ 

₩

to me  $\sim$ 

Account t.....

## Password change requested

To confirm this change and set your new password for the account fitra please click on the following link para series de la construcción de la construcción de la construcción de la construcción de la construcción de<br>Construcción <u> 1983386d9f0951ca9a</u>

Otherwise you will ignore this email and your password will remain the same ...!

5. Enter Password and re-enter the same password to confirm. Click on the Change Password button.

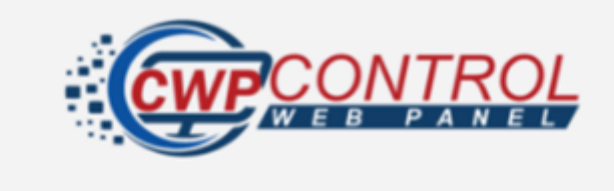

### Change of password

Complete the required fields to make the password change

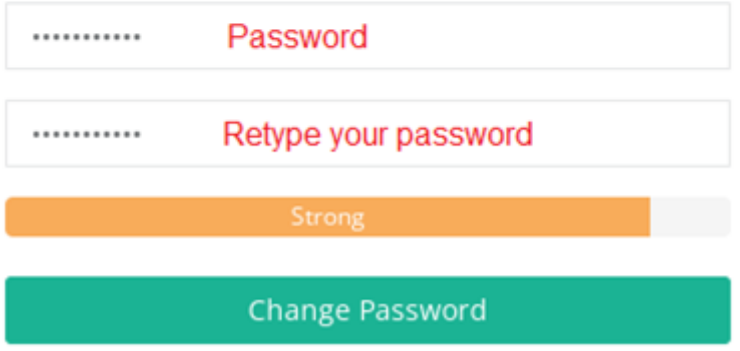

6. A new window displays, and the password change is successful.

Revision #3 CreateWied, Oct 6, 2021 9b0y FIAM ATUL NOVIDA BINTI DASRIZAL UpdateTdue, May 10, 2022 10x of THITARMATUL NOVIDA BINTI DASRIZAL